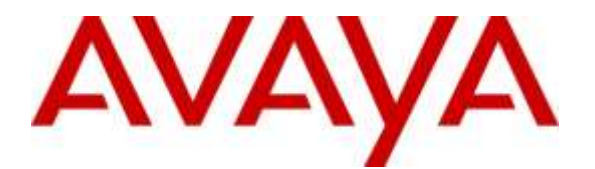

**Avaya Solution & Interoperability Test Lab**

# **Application Notes for CallTech Dali® Processing Billing system with Avaya Aura® Communication Manager R6.3 - Issue 1.0**

#### **Abstract**

These Application Notes describe the configuration steps required for the CallTech Dali® Processing Billing system to successfully interoperate with Avaya Aura<sup>®</sup> Communication Manager.

CallTech Dali® CDR Processing Billing system is a call accounting software that interoperates with Avaya Aura® Communication Manager over the TCP/IP protocol. Call records can be generated for various types of calls. CallTech Dali® collects, and processes the call records.

Information in these Application Notes has been obtained through DevConnect compliance testing and additional technical discussions. Testing was conducted via the DevConnect Program at the Avaya Solution and Interoperability Test Lab.

# **1. Introduction**

The overall objective of this interoperability compliance test is to verify that the CallTech Dali® CDR Processing Billing system software can interoperate with Avaya Aura® Communication Manager R6.3. CallTech Dali® CDR Processing Billing system (herein referred to as Dali) connects to Avaya Aura® Communication Manager over the local or wide area network using a CDR link running on the TCP/IP protocol. Avaya Aura® Communication Manager is configured to send CDR records to Dali using a specific port.

Dali provides traditional call collection, rating, and reporting for any size businesses. Dali can interface with most telephone systems - in particular, with the Avaya Aura® Communication Manager - to collect and interpret the detailed records of inbound, outbound, tandem, and internal telephone calls. Dali then calculates the appropriate charge for local, long distance, international & special calls and allocates them to responsible parties.

During testing, SIP endpoints were included, the SIP endpoints registered with Avaya Aura® Session Manager. An assumption is made that Avaya Aura® Session Manager and Avaya Aura® System Manager are already installed and basic configuration has been performed.

Only steps relevant to this compliance test will be described in this document. In these Application Notes, the following topics will be described:

- Avaya Aura® Communication Manager A SIP trunk configuration between Avaya Aura® Communication Manager and Avaya Aura® Session Manager. A CDR link configuration on Avaya Aura® Communication Manager.
- Avaya Aura® Session Manager SIP trunk configuration between Avaya Aura® Communication Manager and Avaya Aura® Session Manager.
- Dali A CDR link configuration on Dali.

# **2. General Test Approach and Test Results**

The general test approach was to manually place intra-switch calls, inbound trunk and outbound trunk calls, transfer, conference, and verify that Dali collects the CDR records, and properly classifies and reports the attributes of the call.

For serviceability testing, physical and logical links were disabled/re-enabled, Avaya Servers were reset and Dali was restarted.

DevConnect Compliance Testing is conducted jointly by Avaya and DevConnect members. The jointly-defined test plan focuses on exercising APIs and/or standards-based interfaces pertinent to the interoperability of the tested products and their functionalities. DevConnect Compliance Testing is not intended to substitute full product performance or feature testing performed by DevConnect members, nor is it to be construed as an endorsement by Avaya of the suitability or completeness of a DevConnect member's solution.

### **2.1. Interoperability Compliance Testing**

The interoperability compliance testing included features and serviceability tests. The focus of the compliance testing was primarily on verifying the interoperability between Dali and Communication Manager.

#### **2.2. Test Results**

All executed test cases passed successfully. Dali successfully collected the CDR records from Communication Manager via a TCP/IP connection for all types of calls generated including intra-switch calls, inbound/outbound PSTN trunk calls, inbound/outbound private IP trunk calls, transferred calls, and conference calls.

For serviceability testing, Dali was able to resume collecting CDR records after failure recovery including buffered CDR records for calls that were placed during the outages.

#### **2.3. Support**

Technical support for Dali can be obtained through the following:

- [support@calltechsa.com](mailto:support@calltechsa.com)
- $+57$  (1) 6 35 65 35 Ext: 911

# **3. Reference Configuration**

**Figure 1** illustrates a configuration used during the compliance test. For completeness, Avaya 96xx Series SIP IP Telephones on the Avaya S8300D Server and Avaya G450 Media Gateway side have been registered to Session Manager. These endpoints are included in Figure 1 to demonstrate calls between the SIP IP telephones that are going through the IP/PRI trunk between two Communication managers. The solution described herein is also extensible to other Avaya Servers and Media Gateways.

*Note: Avaya S8300D Server with an Avaya G430 Media Gateway was included in the test only to provide an inter-switch scenario. Thus, there will not be any discussion on configuring Avaya S8300D Server with an Avaya G430 Media Gateway.*

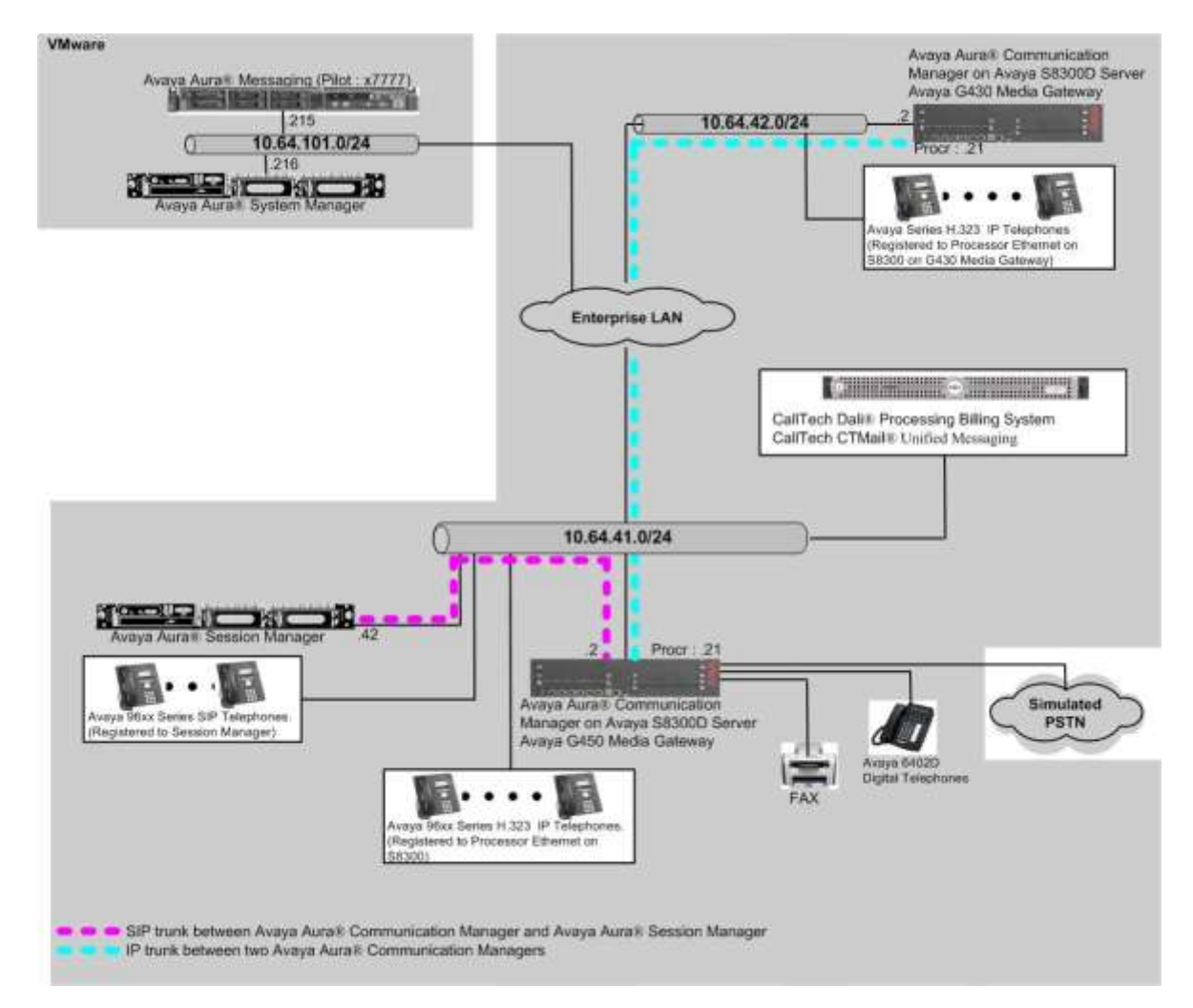

**Figure 1. Test configuration of Dali with Avaya Aura® Communication Manager**

CRK; Reviewed: SPOC 8/25/2015

Solution & Interoperability Test Lab Application Notes ©2015 Avaya Inc. All Rights Reserved.

# **4. Equipment and Software Validated**

The following equipment and software were used for the sample configuration provided:

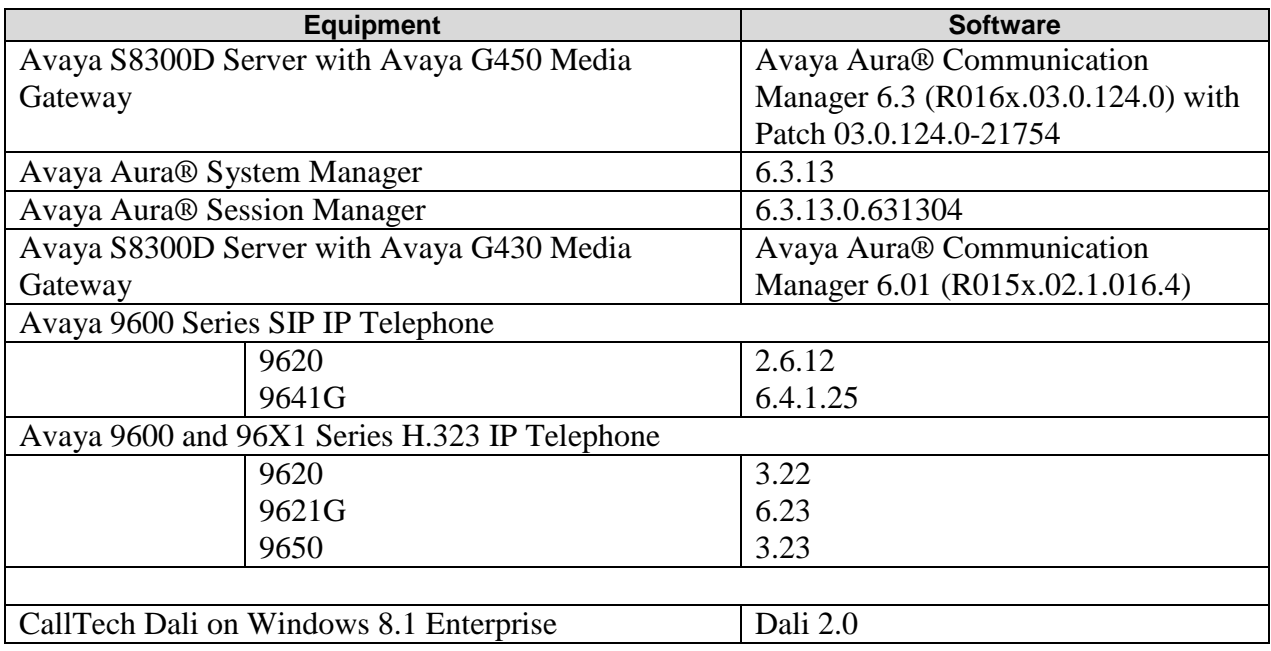

# **5. Configure Avaya Aura® Communication Manager**

This section describes the procedure for configuring call detail recording (CDR) in Communication Manager. These steps are performed through the System Access Terminal (SAT). These steps describe the procedure used for the Avaya S8300D Server. All steps are the same for the other Avaya Servers.

Communication Manager will be configured to generate CDR records using TCP/IP to the IP address of the PC running Dali. For the Avaya S8300D Media Server, the TCP/IP link originates at the IP address of the local processor (with node-name - "procr"). For the Avaya G650 Media Gateway, the SIP trunk terminates at the IP address of the CLAN board.

### **5.1. Configure CDR**

Use the **change node-names ip** command to create a new node name, for example, **calltech**. This node name is associated with the IP Address of the PC running the Dali application. Also, take note of the node name – "procr". It will be used in the next step. The "procr" entry on this form was previously administered.

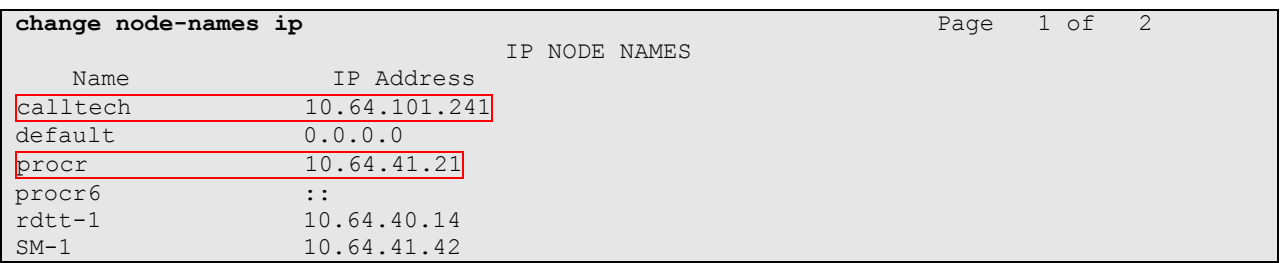

Use the **change ip-services** command to define the CDR link to use TCP/IP. To define a primary CDR link, provide the following information:

- **Service Type**: "CDR1" [If needed, a secondary link can be defined by setting Service Type to CDR2.]
- **Local Node**: "procr" [For the Avaya G650 Media Gateway set the Local Node to the node name of the CLAN board.]
- **Local Port**: "0" [The Local Port is fixed to 0 because Communication Manager initiates the CDR link.]
- **Remote Node**: "calltech" [The Remote Node is set to the node name previously defined.]
- **Remote Port**: "9000" [The Remote Port may be set to a value between 5000 and 64500 inclusive, and must match the listening port configured in Dali.]

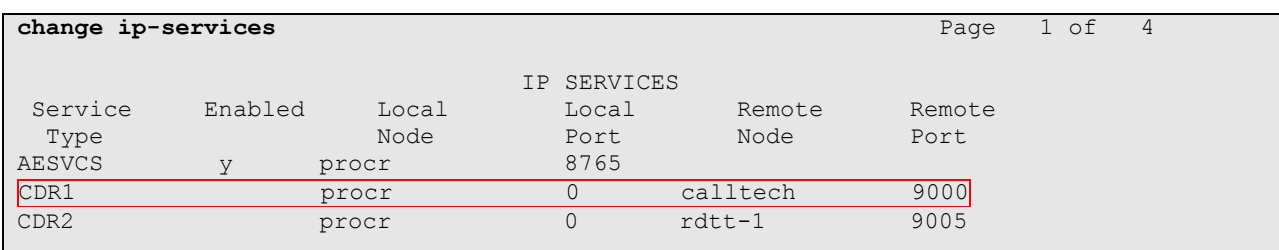

On **Page 3** of the ip-services form, disable the Reliable Session Protocol (RSP) for the CDR link by setting the **Reliable Protocol** field to "n".

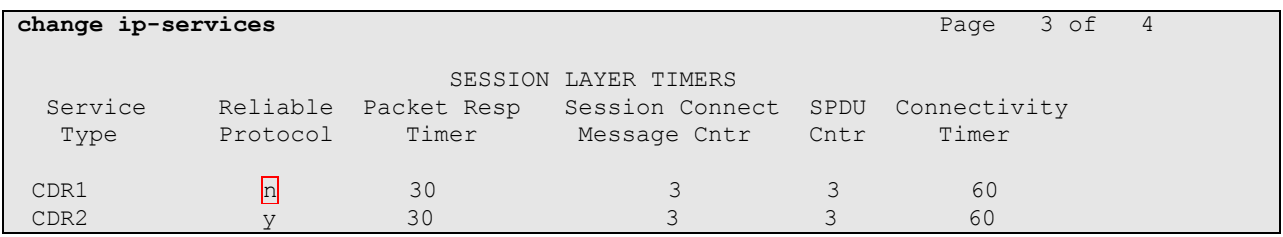

CRK; Reviewed: SPOC 8/25/2015 Solution & Interoperability Test Lab Application Notes ©2015 Avaya Inc. All Rights Reserved.

Enter the **change system-parameters cdr** command from the SAT to set the parameters for the type of calls to track and the format of the CDR data. The example below shows the settings used during the compliance test. Provide the following information:

- **CDR Date Format**: "month/day"
- **Primary Output Format**: "customized"
- **Primary Output Endpoint**: "CDR1"

The remaining parameters define the type of calls that will be recorded and what data will be included in the record. See reference [2] for a full explanation of each field. The test configuration used some of the more common fields described below.

- **Use Legacy CDR Formats?**: "n" [Allows CDR formats to use 4.x CDR formats. If the field is set to "y", then CDR formats utilize the 3.x CDR formats.]
- Intra-switch CDR: "y" [Allows call records for internal calls involving specific stations. Those stations must be specified in the INTRA-SWITCH CDR form.]
- **Record Outgoing Calls Only?**: "n" [Allows incoming trunk calls to appear in the CDR records along with the outgoing trunk calls.]
- **Outg Trk Call Splitting?**: "y" [Allows a separate call record for any portion of an outgoing call that is transferred or conferenced.]
- **Inc Trk Call Splitting?**: "y" [Allows a separate call record for any portion of an incoming call that is transferred or conferenced.]
- **Call Account Code Length:** "6" [The length may be set to a value between 1 and 15. However, during the compliance test, "6" was used.]

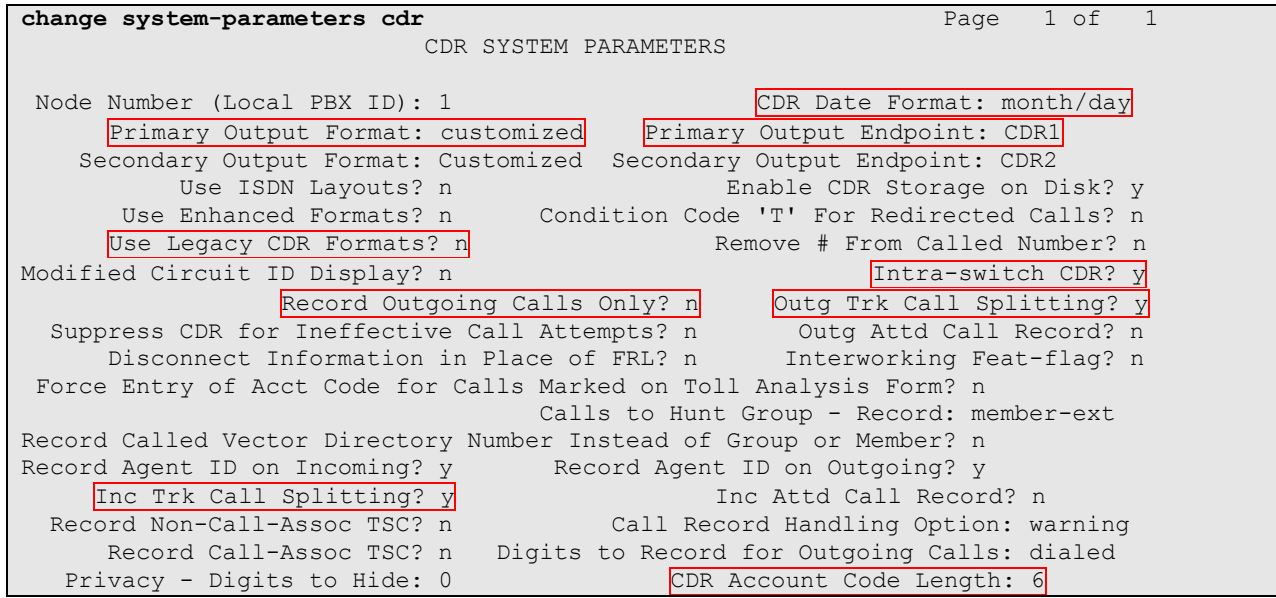

CRK; Reviewed: SPOC 8/25/2015 Solution & Interoperability Test Lab Application Notes ©2015 Avaya Inc. All Rights Reserved.

If the **Intra-switch CDR** field is set to "y" on **Page 1** of the **system-parameters cdr** form, then use the **change intra-switch-cdr** command to define the extensions that will be subject to call detail records. In the Assigned Members field, enter the specific extensions whose usage will be tracked.

*Note: Using the Communication Manager firmware (Section 4), it recognized SIP endpoints. Thus SIP endpoints also need to be included in the INTRA-SWITCH CDR form. The extension 72021 and 72022 are SIP extensions.*

```
change intra-switch-cdr contra-switch-cdr Page 1 of 3
                          INTRA-SWITCH CDR
  Assigned Members: 9 of 1000 administered<br>Extension Extension Extension Extension
                   Extension Extension Extension Extension
   72001
   72002
   72003
   72021
   72022
```
#### **5.2. Configure IP Network Region**

This section describes the steps for administering an IP network region in Communication Manager for communication between Communication Manager and Session Manager. Enter the **change ip-network-region <n>** command, where **n** is a number between **1** and **250** inclusive, and configure the following:

- **Authoritative Domain** Enter the appropriate name for the Authoritative Domain. Set to the appropriate domain. During the compliance test, the authoritative domain is set to "avaya.com".
- **Codec Set** Set the codec set number as provisioned in the **IP Codec Set** form.

```
change ip-network-region 1 Page 1 of 20
                             IP NETWORK REGION
  Region: 1
Location: Authoritative Domain: avaya.com
    Name:
MEDIA PARAMETERS Intra-region IP-IP Direct Audio: yes<br>
Codec Set: 1 Inter-region IP-IP Direct Audio: yes
                            Inter-region IP-IP Direct Audio: yes
   UDP Port Min: 2048 IP Audio Hairpinning? n
   UDP Port Max: 3329
DIFFSERV/TOS PARAMETERS
Call Control PHB Value: 46
        Audio PHB Value: 46
        Video PHB Value: 26
802.1P/Q PARAMETERS
Call Control 802.1p Priority: 6
       Audio 802.1p Priority: 6
       Video 802.1p Priority: 5 AUDIO RESOURCE RESERVATION PARAMETERS
H.323 IP ENDPOINTS RSVP Enabled? n
  H.323 Link Bounce Recovery? y
Idle Traffic Interval (sec): 20
   Keep-Alive Interval (sec): 5
        Keep-Alive Count: 5
```
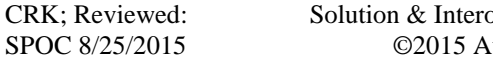

#### **5.3. Configure IP Node Name**

This section describes the steps for setting IP node name for Session Manager in Communication Manager. Enter the **change node-names ip** command, and add a node name for **SM-1** (Session Manager) along with its IP address.

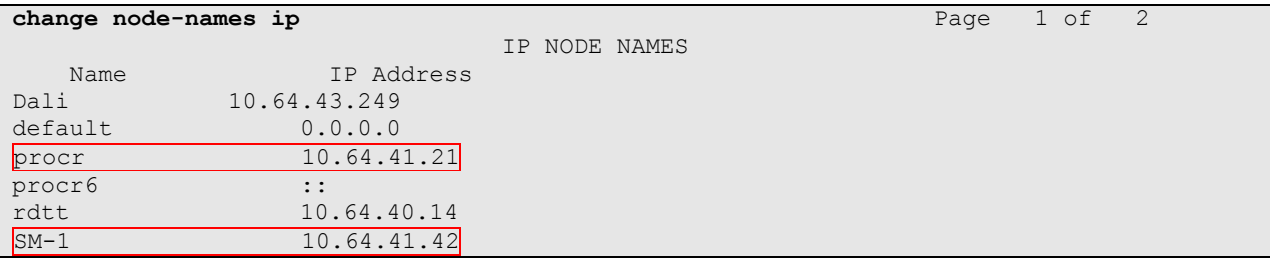

#### **5.4. Configure SIP Signaling**

This section describes the steps for administering a signaling group in Communication Manager for signaling between Communication Manager and Session Manager. Enter the **add signalinggroup <s>** command, where **s** is an available signaling group and configure the following:

- **Group Type** Set to "sip".
- **Transport Method** Set to "tls".
- **Near-end Node Name**  Set to "procr" as displayed in **Section 5.3**.
- **Far-end Node Name** Set to the "SM-1" configured in **Section 5.3**.
- **Far-end Network Region** Set to the region configured in **Section 5.2**.
- **Far-end Domain**  Set to "avaya.com".
- **Direct IP-IP-Audio Connections:** Set to "y"

```
add signaling-group 92 Page 1 of 2
                           SIGNALING GROUP
Group Number: 92 Group Type: sip
 IMS Enabled? n Transport Method: tls
       Q-SIP? n
    IP Video? y Priority Video? y Enforce SIPS URI for SRTP? y
  Peer Detection Enabled? y Peer Server: SM
Prepend '+' to Outgoing Calling/Alerting/Diverting/Connected Public Numbers? y
Remove '+' from Incoming Called/Calling/Alerting/Diverting/Connected Numbers? n
  Near-end Node Name: procr Far-end Node Name: SM-1
Near-end Listen Port: 5061 Far-end Listen Port: 5061
                                  Far-end Network Region: 1
Far-end Domain:avaya.com
                                      Bypass If IP Threshold Exceeded? n
Incoming Dialog Loopbacks: eliminate RFC 3389 Comfort Noise? n
      DTMF over IP: rtp-payload Direct IP-IP Audio Connections? y
Session Establishment Timer(min): 3 			 IP Audio Hairpinning? n
      Enable Layer 3 Test? y Initial IP-IP Direct Media? n
H.323 Station Outgoing Direct Media? n Alternate Route Timer(sec): 6
```
Solution & Interoperability Test Lab Application Notes ©2015 Avaya Inc. All Rights Reserved.

#### **5.5. Configure SIP Trunk**

This section describes the steps for administering a trunk group in Communication Manager for trunking between Communication Manager and Session Manager. Enter the **add trunk-group <t**> command, where **t** is an unallocated trunk group and configure the following:

- **Group Type**  Set the Group Type field to "sip".
- **Group Name** Enter a descriptive name.
- **TAC** (Trunk Access Code) Set to any available trunk access code.
- **Signaling Group**  Set to the Group Number field value configured in **Section 5.4**.
- **Number of Members –** Allowed value is between 0 and 255. Set to a value large enough to accommodate the number of SIP telephone extensions being used.

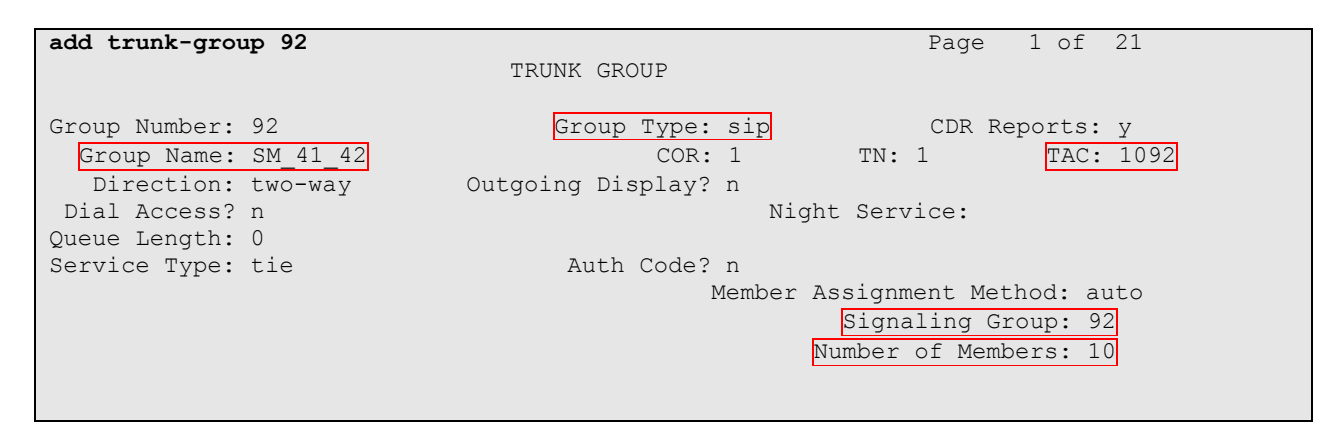

#### **5.6. Configure Uniform Dial Plan**

This section describes the steps for administering a uniform dial plan in Communication Manager. Enter **change uniform-dialplan**  $\langle u \rangle$ , where **u** is the uniform-dialplan number. The following screen shows the Uniform Dial Plan configuration. The 5-digit extension range starting with 4200x was used for the Avaya S8300D Server with G430 Media Gateway side IP telephones, and utilized Automatic Alternate Routing (AAR).

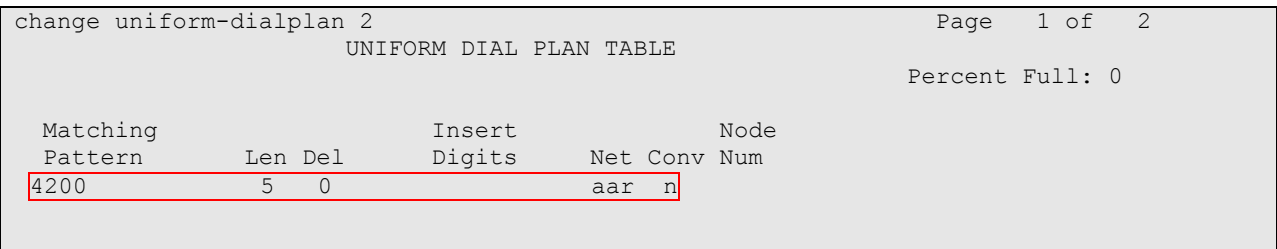

#### **5.7. Configure Automatic Alternate Routing**

Enter **change aar analysis <a>**, where **a** is the AAR number. Automatic Alternate Routing (AAR) was used to route calls to the appropriate route pattern. The 5-digit extension range starting with 42 used the route pattern 10. 4200x extensions are H.323 IP phones in Avaya S8300D Server with Avaya G430 Media Gateway side. To call these H.323 IP phones from S8300D Server with Avaya G450 Media Gateway side, route pattern 10 will be used, which is an ISDN/PRI or IP trunk.

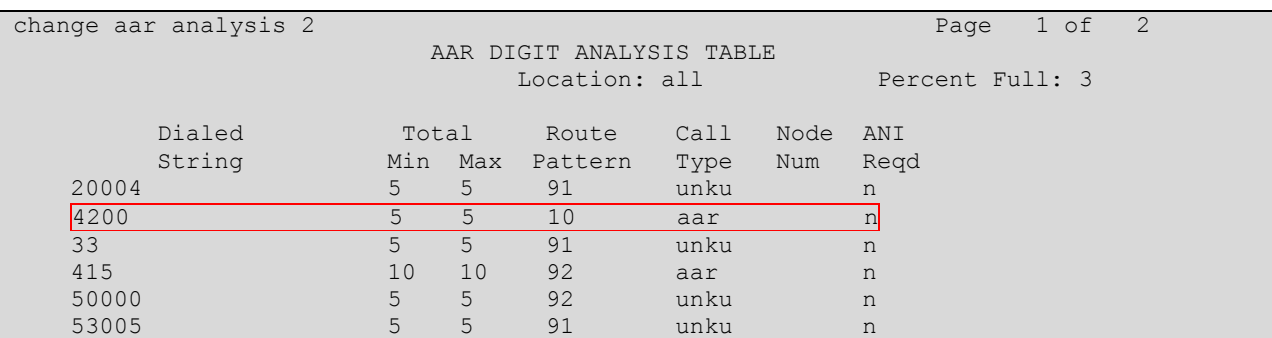

#### **5.8. Configure Route Pattern**

Enter **change route-pattern**  $\langle r \rangle$ , where **r** is the route-pattern number. The route pattern 10 routes calls to the trunk group 10, which is either the IP or PRI trunk to Avaya S8300D Server with Avaya G430 Media Gateway.

```
change route-pattern 10 and 10 Page 1 of 3
                 Pattern Number: 10 Pattern Name: ToG430
                          SCCAN? n Secure SIP? n
   Grp FRL NPA Pfx Hop Toll No. Inserted DCS DCS And DCS DCS AND DCS DCS AND DCS OF TXC
    No Mrk Lmt List Del Digits QSIG
discovering the control of the Digts in the control of the control of the control of the control of the control of the control of the control of the control of the control of the control of the control of the control of th
1: 10 0 n user
 2: https://www.archive.com/communications/communications/communications/communications/communications/communications/
 3: https://www.archive.com/communications/communications/communications/communications/communications/communications/
     BCC VALUE TSC CA-TSC ITC BCIE Service/Feature PARM No. Numbering LAR
   0 1 2 M 4 W Request Dgts Format
                                                    Subaddress
1: y y y y y n n rest none
2: y y y y y n n rest none none none none
3: y y y y y n n rest none
```
### **5.9. Configure Off-PBX-Telephone Configuration-Set**

SIP endpoints and off-pbx-telephone stations will be automatically created in Communication manager when users (SIP endpoints) were created in Session Manager.

However, the **off-pbx-telephone configuration-set** form needs to be modified. Enter **change off-pbx-telephone configuration-set**. Disable the **CDR for Calls to EC500 Destination?** field by setting it to "n". Set the **CDR for Origination** field to "none".

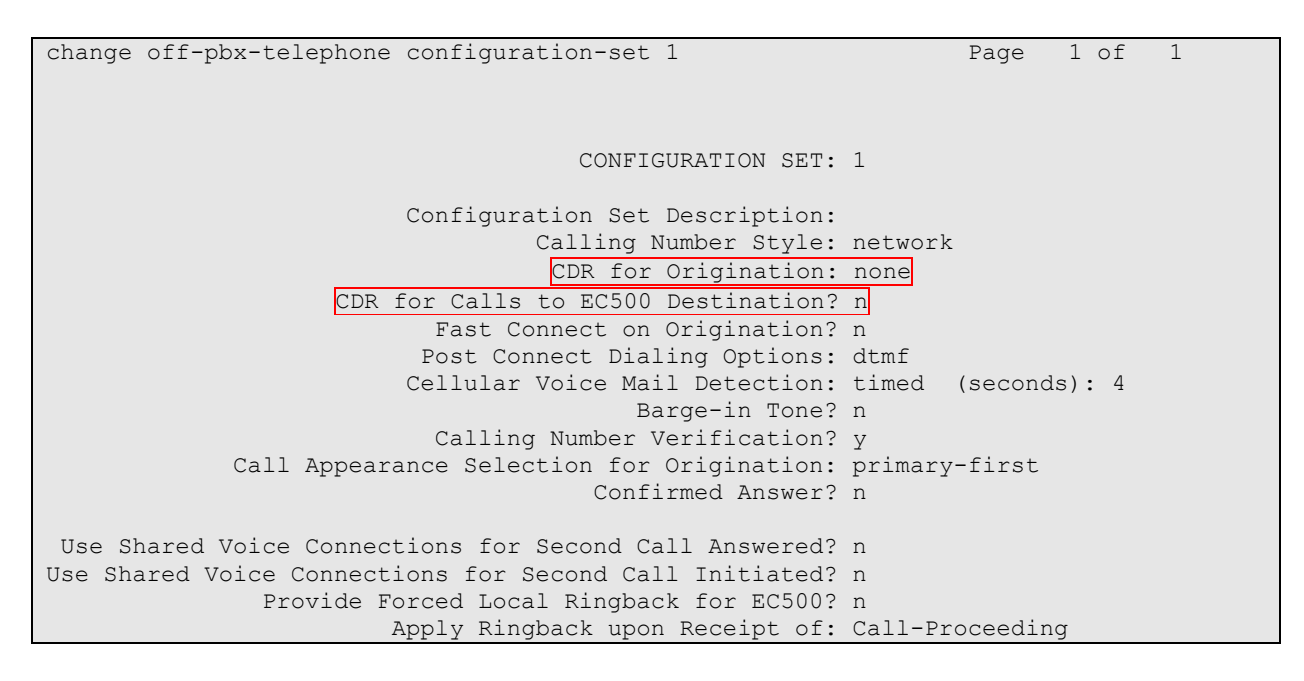

# **6. Configure Avaya Aura® Session Manager**

This section provides the procedures for configuring Session Manager as provisioned in the reference configuration. Session Manager is comprised of two functional components: the Session Manager server and the System Manager server. All SIP call provisioning for Session Manager is performed through the System Manager Web interface and is then downloaded into Session Manager.

It is assumed that Session Manager and System Manager have been installed, network connectivity exists between the two platforms, and following topics are already configured:

- **SIP Domains**
- **Locations**
- **SIP Entities**
- **Entity Links**
- **Time Ranges**
- **Routing Policy**
- **Dial Patterns**
- **Manage Element**
- **Applications**
- **Application Sequence**

This section only discusses the User Management process to add SIP users that will be used during the compliance test.

### **6.1. Configure SIP Users**

Launch a web browser, enter **http://<IP address of System Manager>** in the URL, and log in with the appropriate credentials.

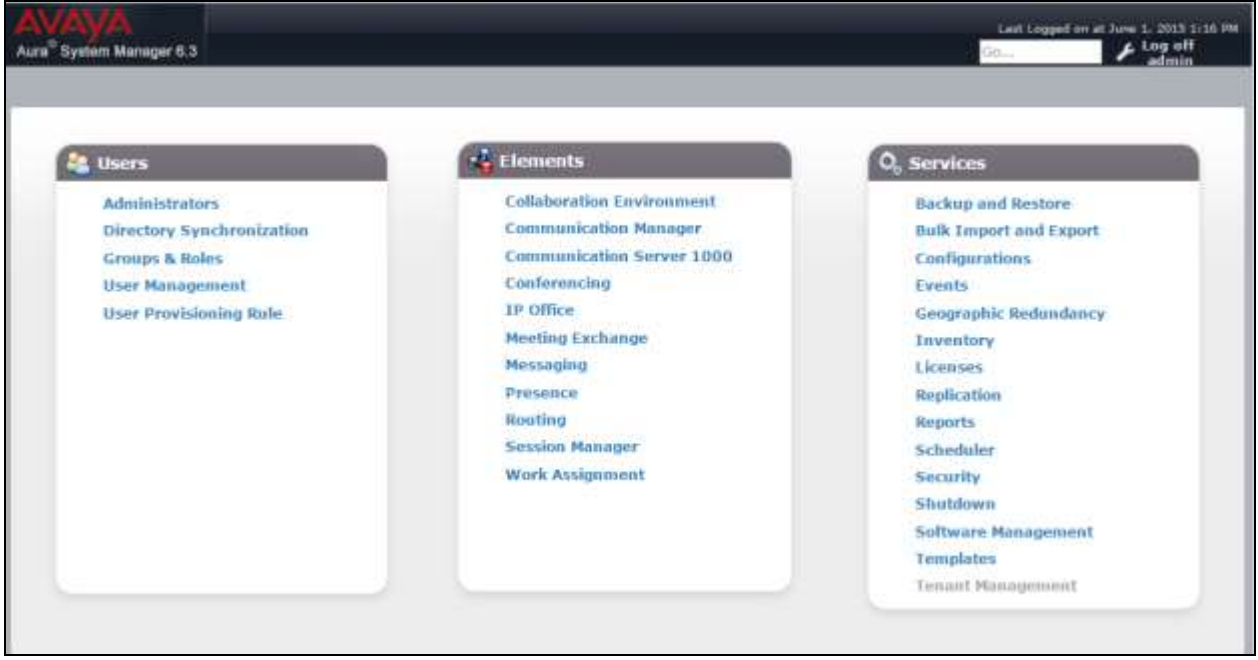

During the compliance test, no special users were created for this solution. All users were created prior to the compliance test. However, steps to configure a user are included. When adding a new SIP user, use the option to automatically generate the SIP station in Communication Manager, after adding the new SIP user.

To add new SIP users, Navigate to **Home**  $\rightarrow$  **Users**  $\rightarrow$  **User management**  $\rightarrow$  **Manage Users.** Click **New** (not shown) and provide the following information:

- Identity section
	- o **Last Name –** Enter last name of user.
	- o **First Name –** Enter first name of user.
	- o **Login Name –** Enter extension number@sip domain. The sip domain is defined as Authoritative Domain in **Section 5.2**.
	- o **Authentication Type –** Verify **Basic** is selected (default).

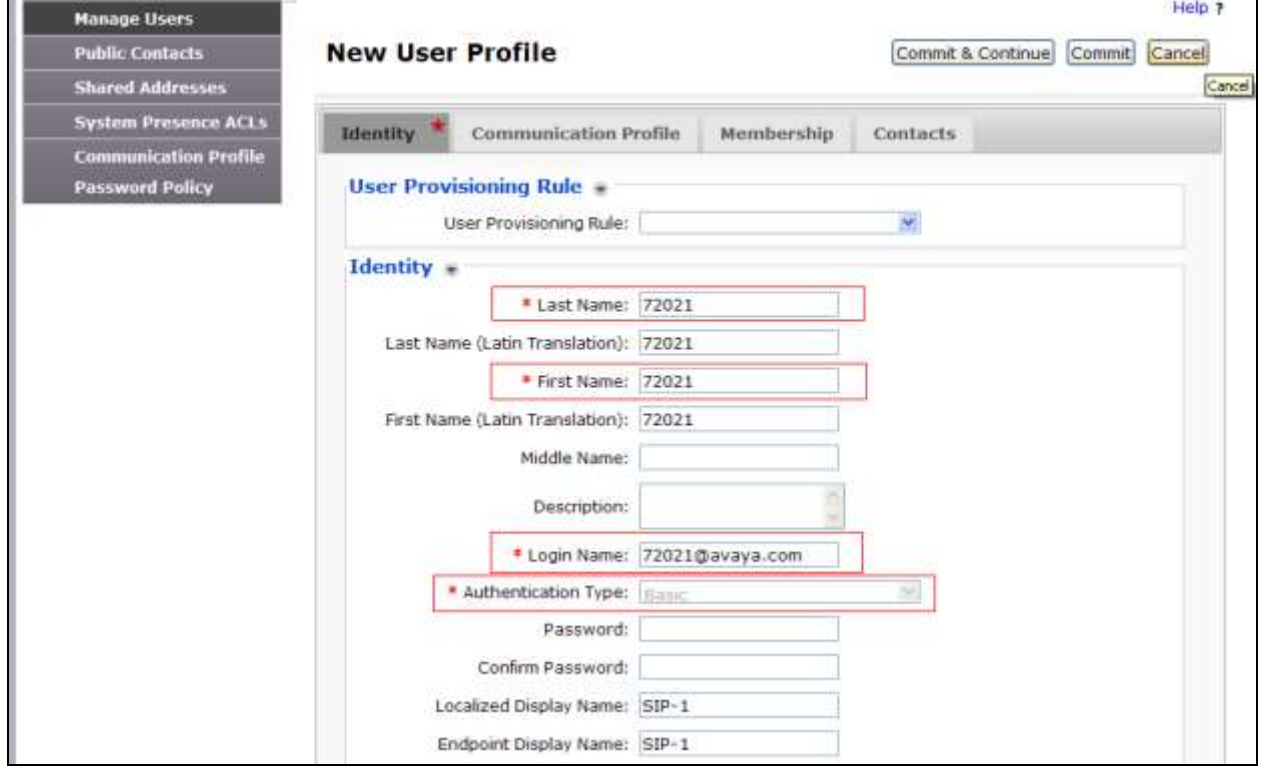

#### • Communication Profile section

- o **Communication Profile Password** Enter a numeric value used to logon to SIP telephone.
- o **Confirm Password** Repeat numeric password
- o Verify there is a default entry identified as the **Primary** profile for the new SIP user. If an entry does not exist, select **New** and enter values for the following required attributes:
	- **Name** Enter **Primary**.
	- **Default** Enter  $\nabla$

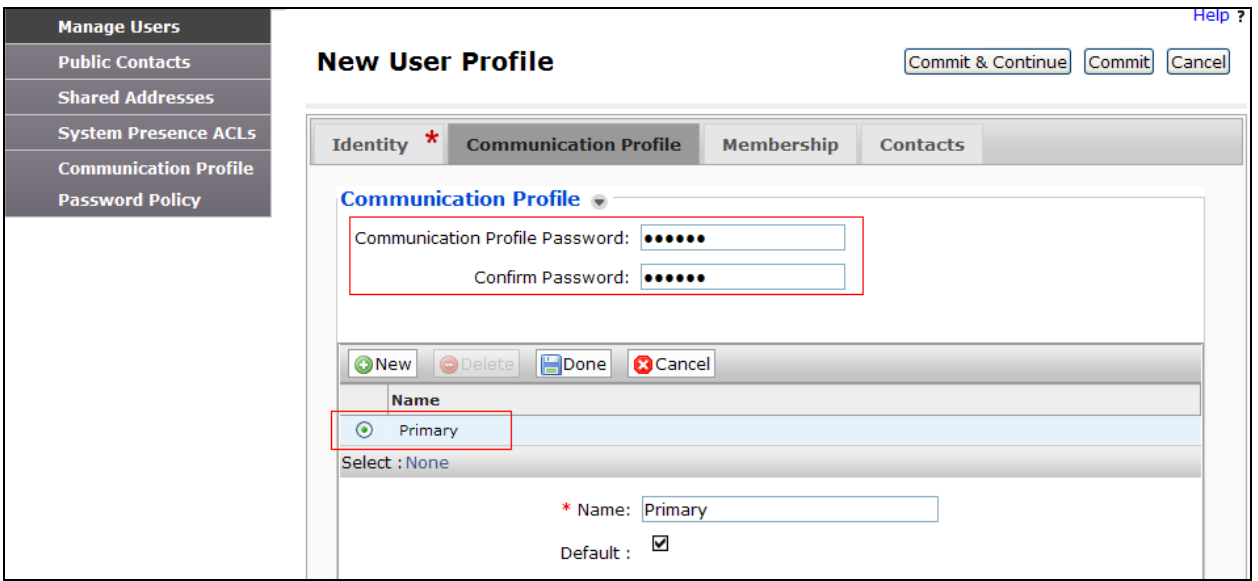

• Communication Address sub-section

Select **New** to define a **Communication Address** for the new SIP user, and provide the following information.

- o **Type** Select **Avaya SIP** using the drop-down menu.
- o **Fully Qualified Address** Enter same extension number and domain used for Login Name, created previously.

Click the **Add** button to save the Communication Address for the new SIP user.

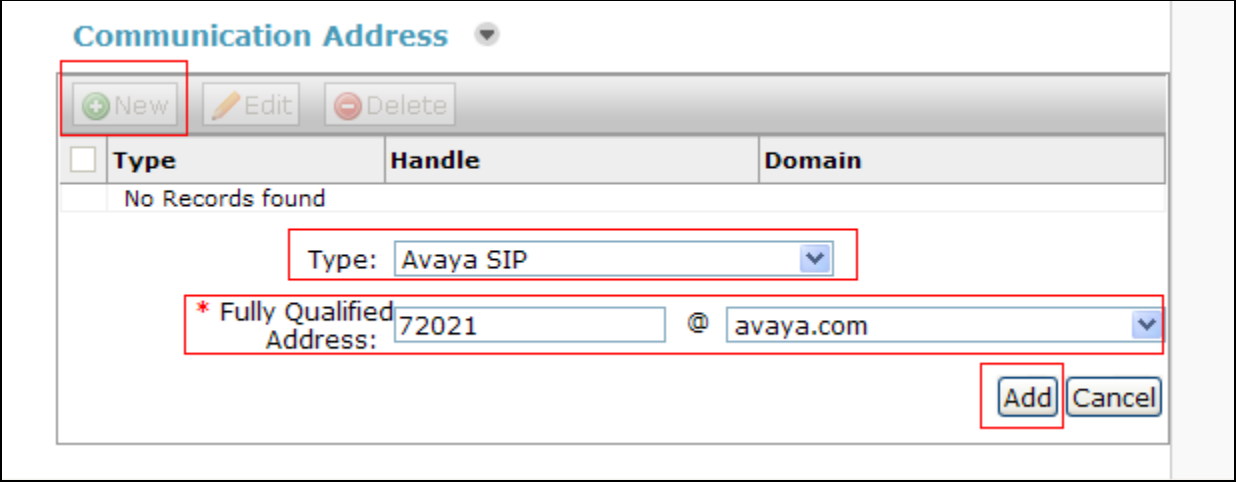

- Session Manager Profile section
	- o **Primary Session Manager** Select one of the Session Managers from the drop down list.
	- o **Origination Application Sequence –** Select Application Sequence for Communication Manager from the drop down list.
	- o **Termination Application Sequence** Select Application Sequence for Communication Manager from the drop down list.
	- o **Home Location** Select a location already defined in the **Location** form.

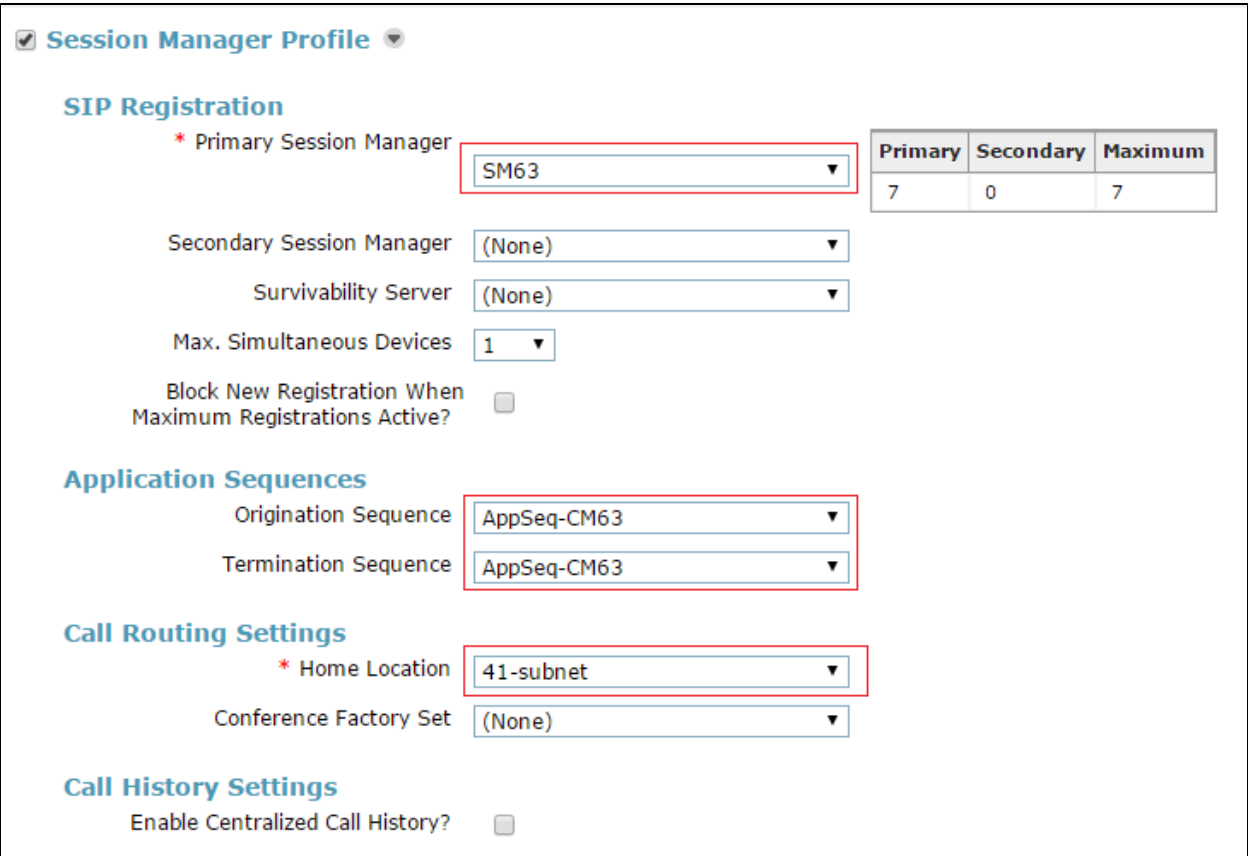

- Endpoint Profile section
	- o **System** Select "Managed Element", using the drop down menu.
	- o **Profile Type**  Select "Endpoint", using the drop down menu.
	- o **Use Existing Endpoints -** Leave unchecked to automatically create new endpoint when new user is created. Or else, check the box if endpoint is already defined in Communication Manager.
	- o **Extension** Enter same extension number used in this section.
	- o **Template** Select template for type of SIP phone, using the drop down menu
	- o **Security Code** Enter numeric value used to logon to SIP telephone.
	- o **Port** Verify "IP" is shown for this field.
	- o **Voice Mail Number –** Enter **Pilot Number** for Avaya Modular Messaging if installed. Or else, leave field blank. This feature is not used during the compliance test.
	- o **Delete Endpoint on Unassign of Endpoint from User or on Delete User** Check the box to automatically delete station when Endpoint Profile is unassigned from user.

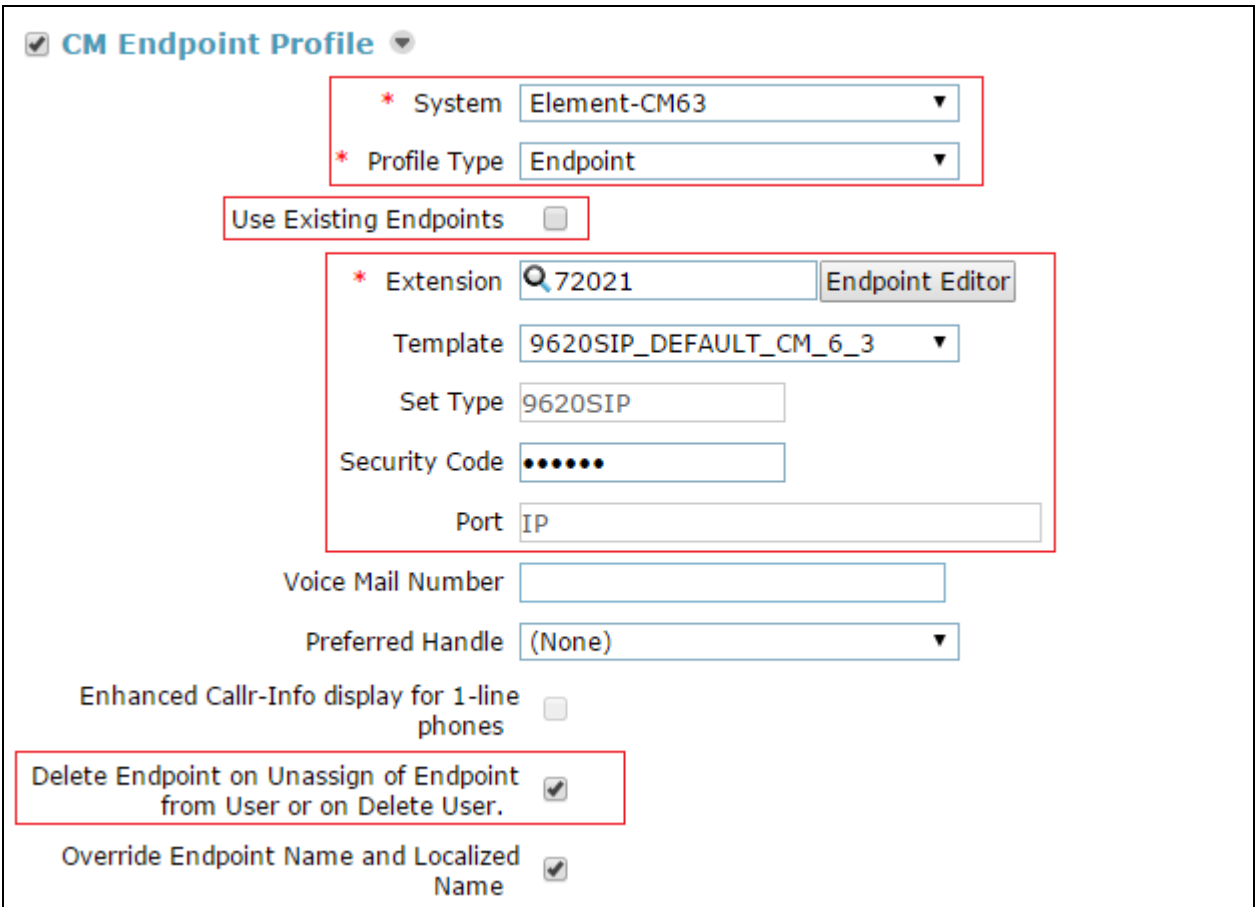

Click **Commit** (not shown) to save definition of the new user.

CRK; Reviewed: SPOC 8/25/2015

Solution & Interoperability Test Lab Application Notes ©2015 Avaya Inc. All Rights Reserved.

The following screen shows the created SIP users during the compliance test.

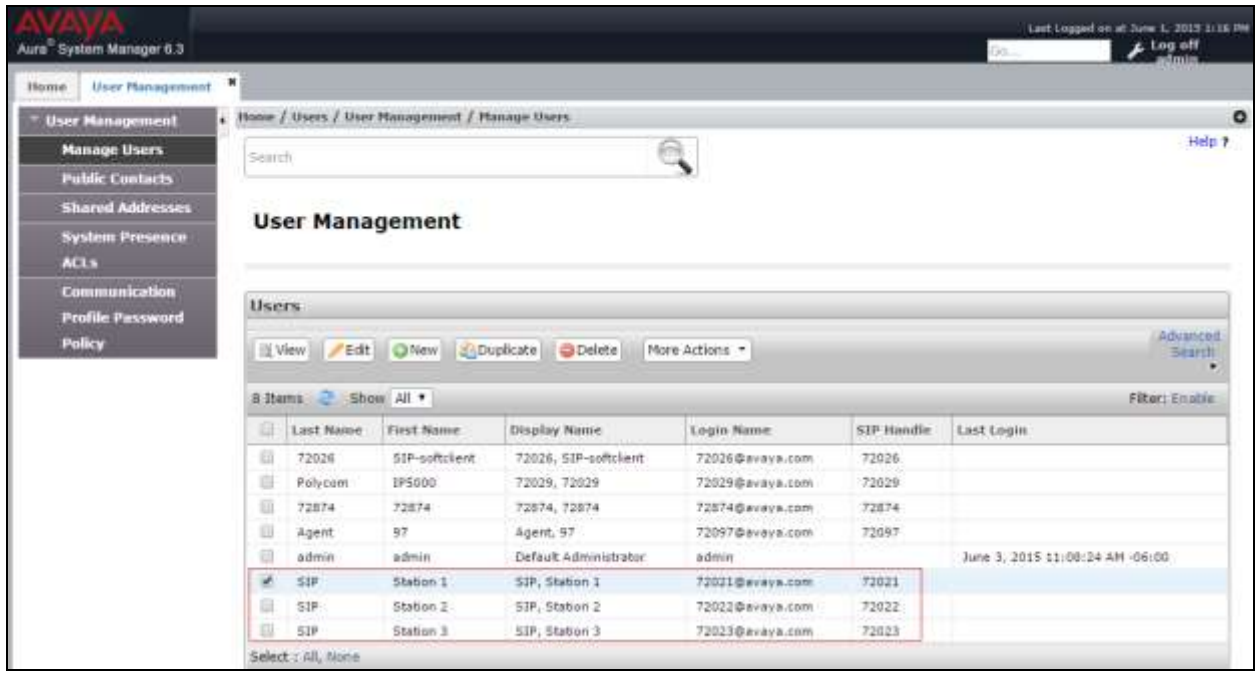

# **7. Configure CallTech Dali® CDR Processing Billing system**

This section describes the operation of Dali to receive CDR data from Communication Manager. Installation of the Dali software was performed by a CallTech engineer prior to the actual compliance test. In this section, the following topics are discussed:

- Configure Dali
- View Dali CDR report

Note: At the time of testing, the Dali software was in Spanish, an English version was not available. A CallTech engineer installed the application in Spanish.

#### **7.1. Configure Dali for Avaya Communication Manager**

From the Windows 8 system, select **Administrador DaliConnect**.

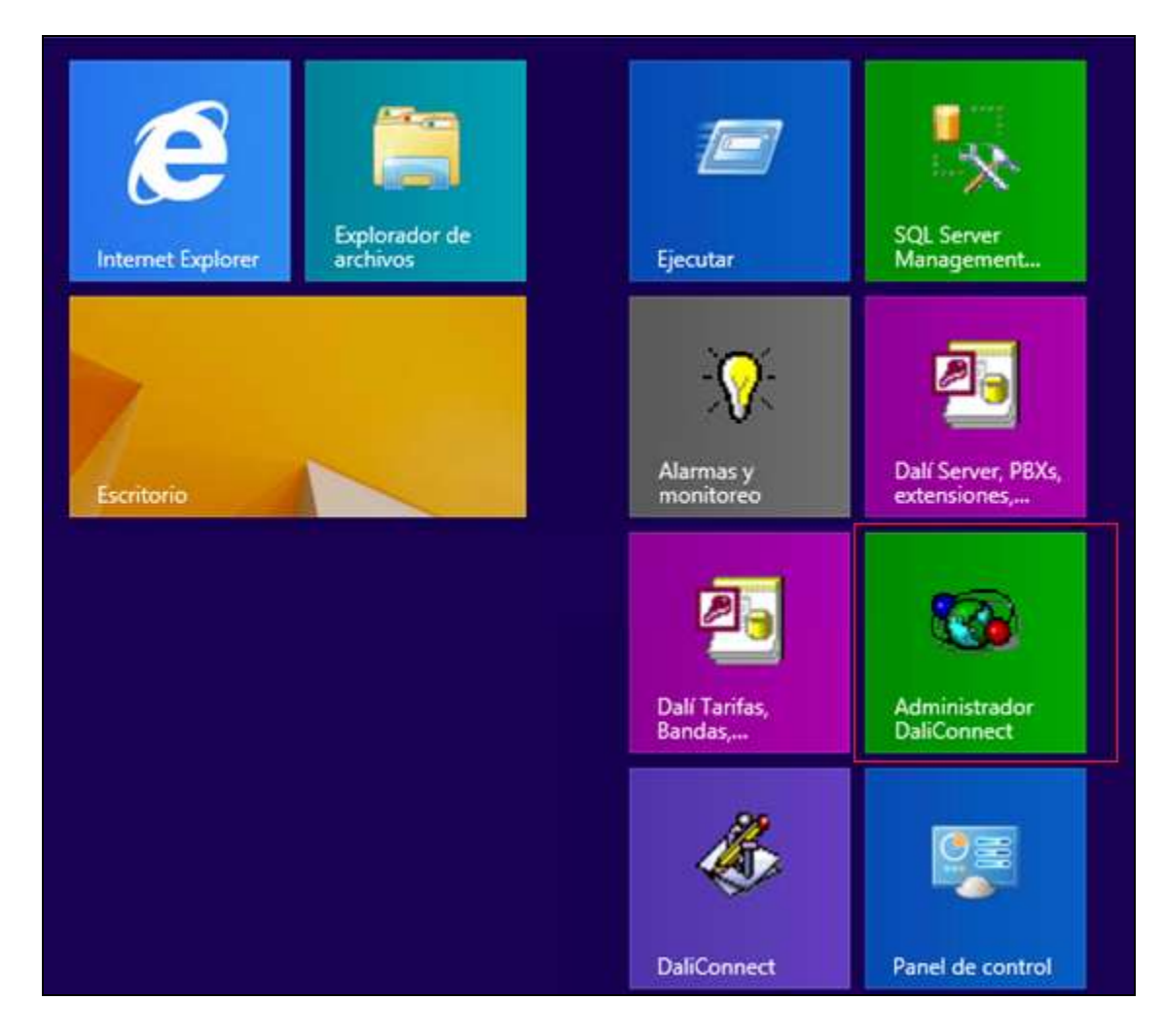

In the Remote Desktop Connection window, select the **Activar** button.

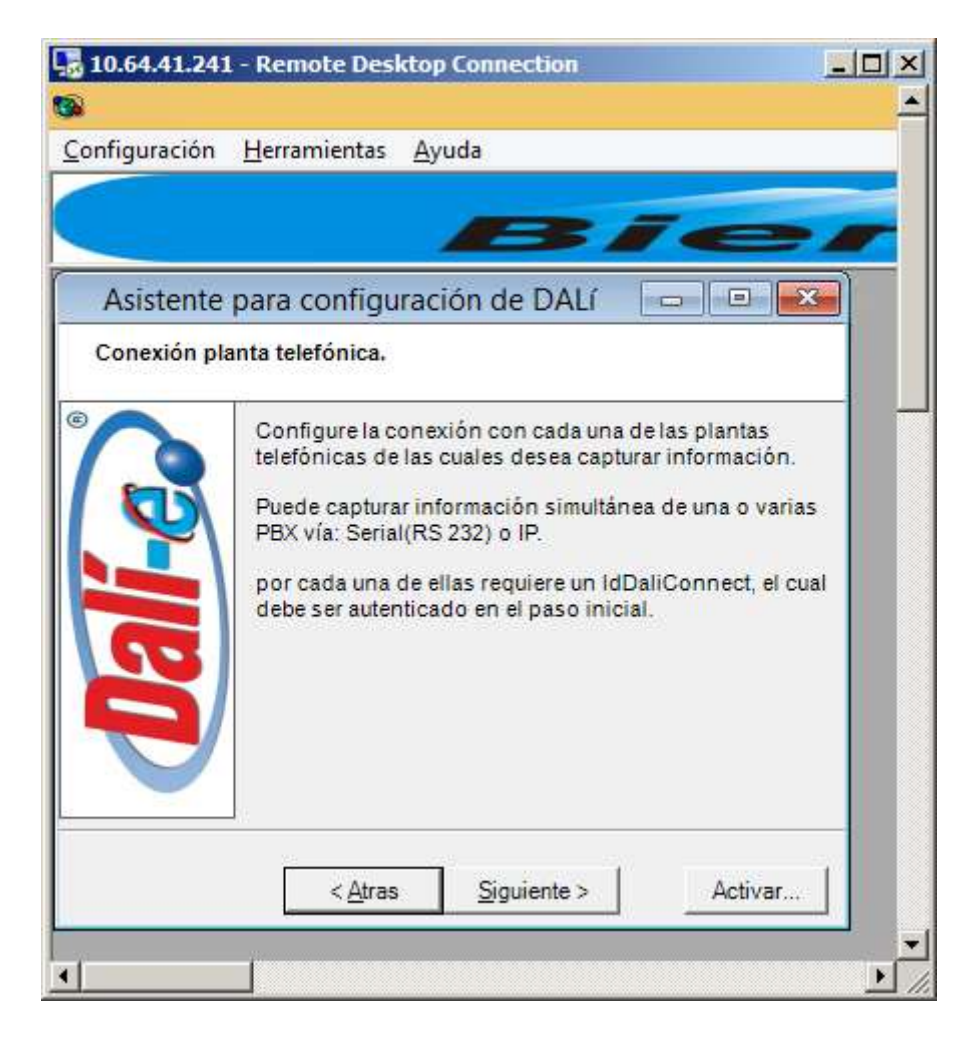

The **Configuracion** page is displayed. Select **LAN/IP** tab, and click **NomFomato**.

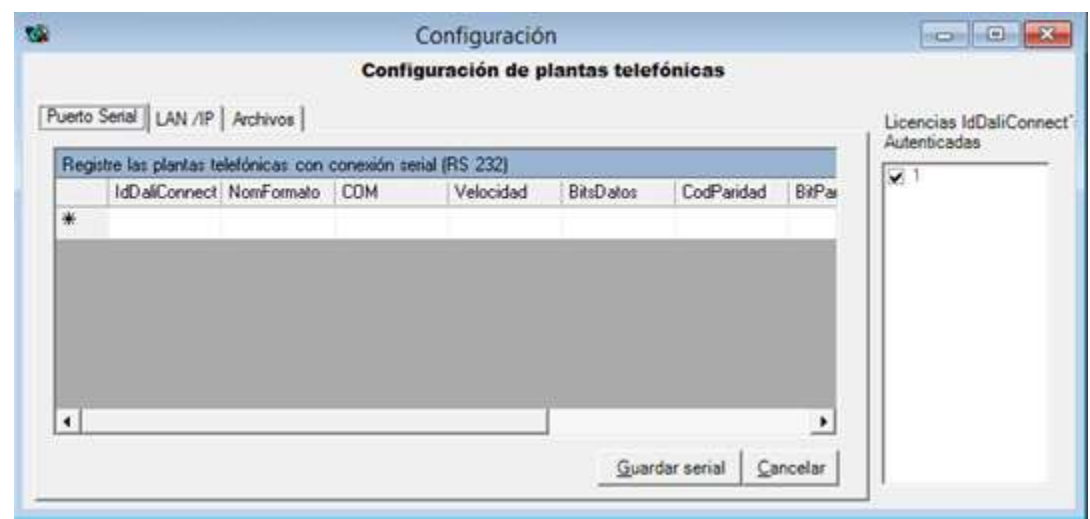

On the following page, click on the **Seleccione Driver** tab. Select **Avaya** from the NomSwitch list on the left pane, and select **68** on the CodFomato of the right pane to select the proper driver. Select **Next (Siguiente)**.

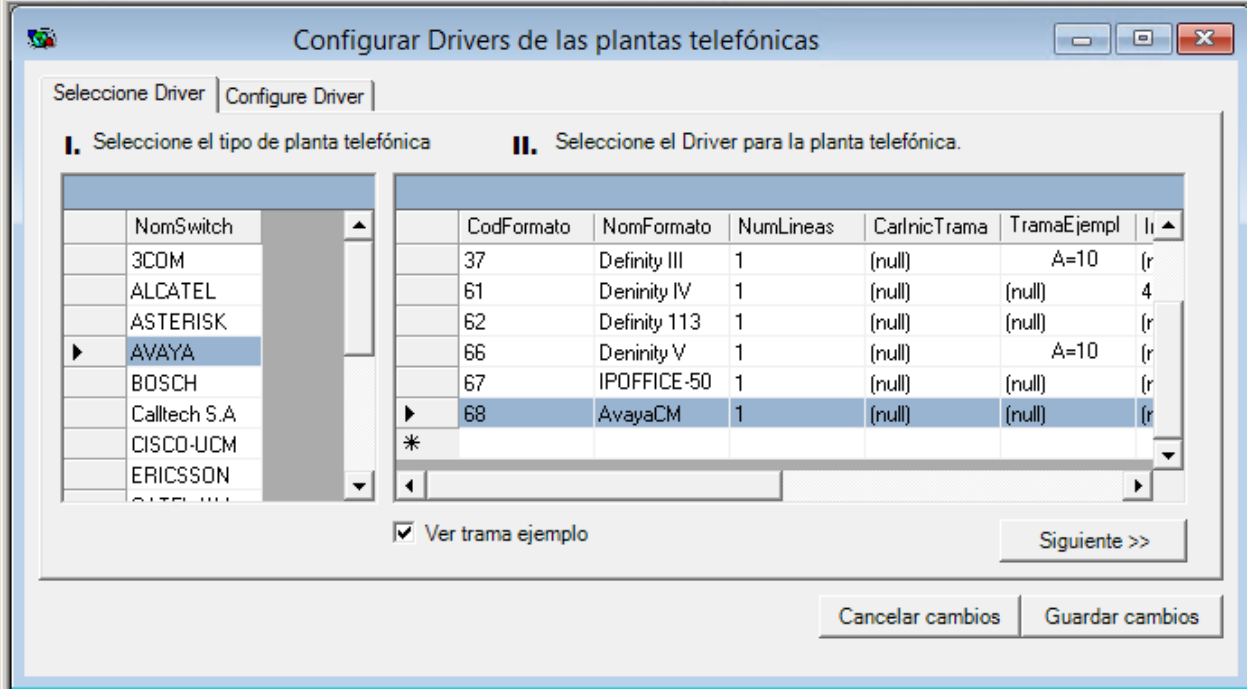

From the previous page, click on the **Configure Driver** tab. Configure each field of the format under NombreCamp.

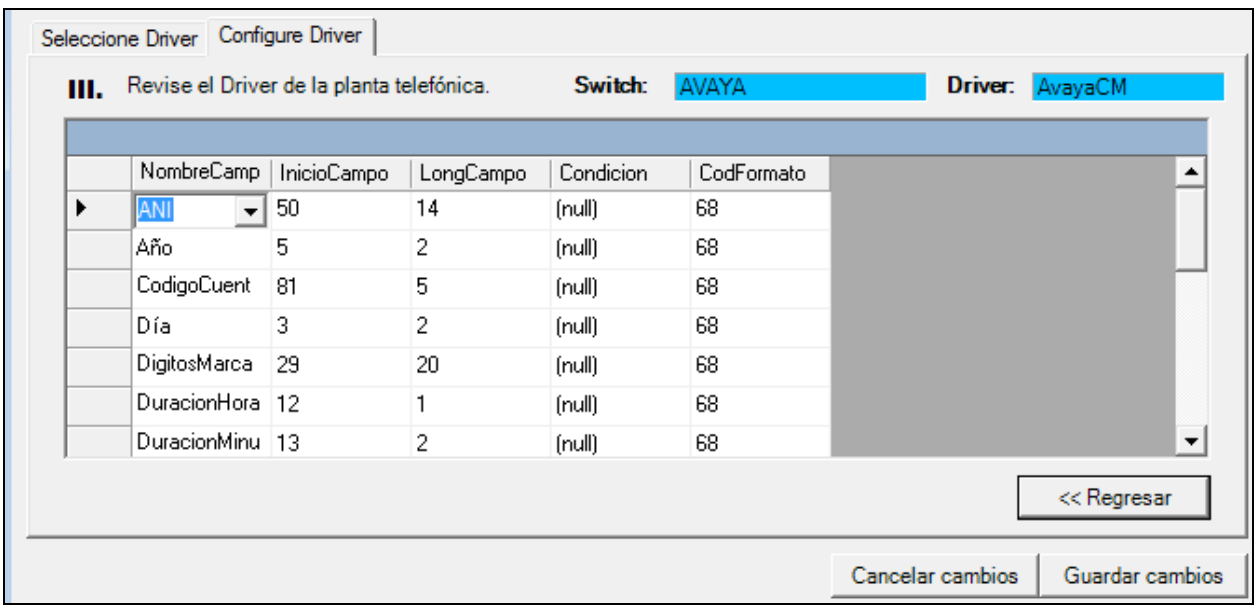

*Note4: A CallTech engineer configured setting up a format type and TCP/IP configuration prior to the actual test. Please contact CallTech for above configuration issues.*

#### **7.2. View Dali CDR Report**

To view the CDR report, launch the **DaliConnect** icon from the Main menu.

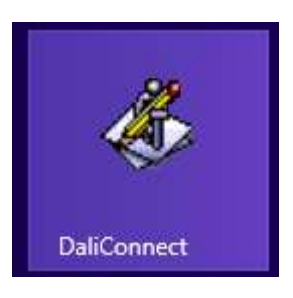

The next page shows raw data and processed data.

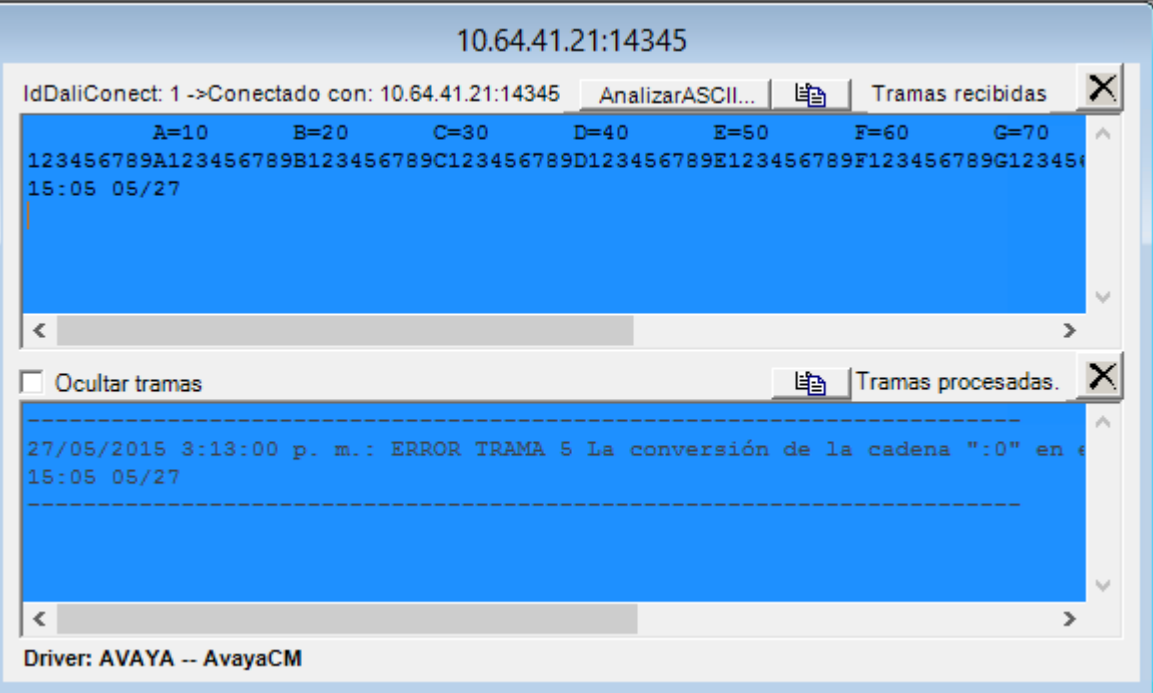

The next page shows when the call is in process.

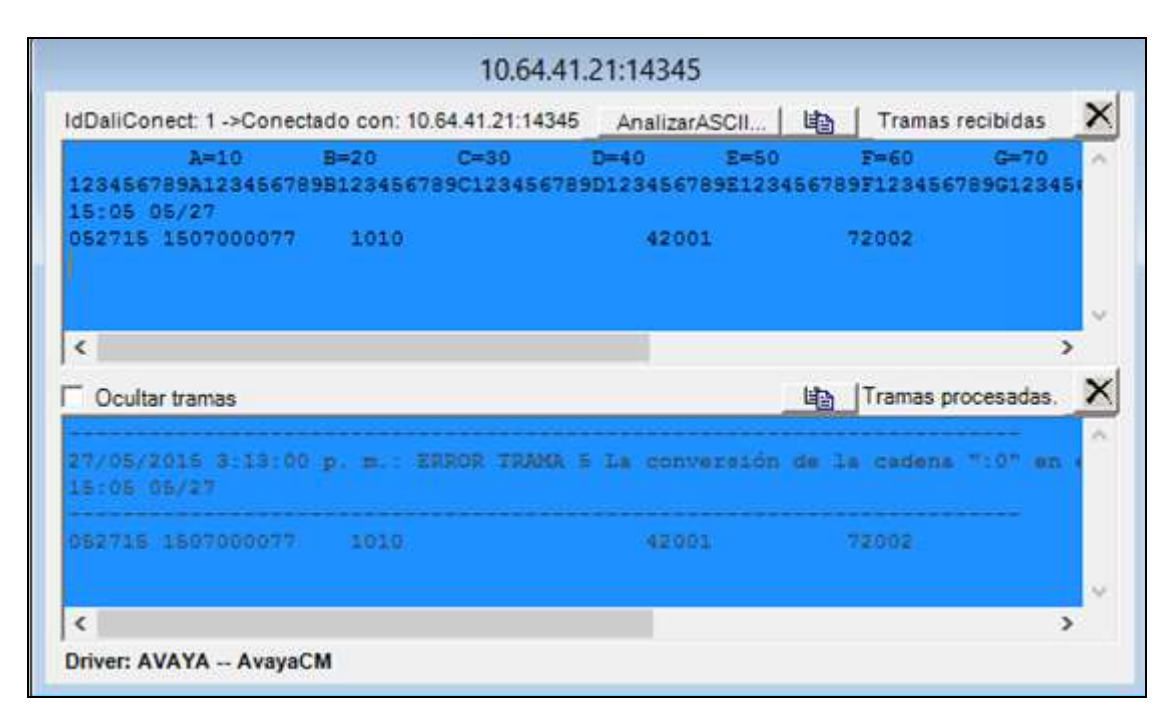

To generate a report using the raw data, select the **Alarmas y Monitoreo** icon from the main menu.

![](_page_25_Picture_3.jpeg)

![](_page_26_Picture_29.jpeg)

The following page is displayed. Select initial and final dates for report.

Launch a web browser, enter **http://<IP address of Dali/DaliEnterprise/Login.aspx>** in the URL, and log in with the appropriate credentials.

![](_page_27_Picture_1.jpeg)

Navigate to **Reportes Generar Reportes**.

![](_page_28_Picture_31.jpeg)

Provide the following information on the Reportes page:

- On the right pane, select **PBX AVAYA** on the Planta field, using the drop-down menu.
- On the top menu, navigate to **Reportes**  $\rightarrow$  **Multiples PBX**  $\rightarrow$  **Tipos de Llamada** (not shown).
- Select **Ver Reporte** from the bottom of the right pane

![](_page_29_Picture_68.jpeg)

The following shows the sample reports.

![](_page_30_Picture_27.jpeg)

# **8. Verification Steps**

The following steps may be used to verify the configuration:

 Check the CDR status, by running the **status cdr** command in Communication Manager, and verify the **Link State** is "up" and **Reason Code** is "OK".

```
status cdr-link
                      CDR LINK STATUS
             Primary Secondary Secondary
    Link State: up down down
Number of Retries: 999<br>Date & Time: 2015/05/28 14:36:47 2015/06/03 15:02:30
   Date & Time: 2015/05/28 14:36:47
 Forward Seq. No:11 0
Backward Seq. No: 0 0
CDR Buffer % Full: 0.82 0.00
    Reason Code: OK CDR connection is closed
```
 Make several SIP calls between two Communication Managers, and verify that call records were collected from Dali.

# **9. Conclusion**

These Application Notes describe the procedures for configuring Dali to collect call detail records from Avaya Aura® Communication Manager. All executed test cases passed successfully.

### **10. References**

This section references the Avaya and Dali documentation that are relevant to these Application Notes.

[1] *Administering Avaya Aura® Communication Manager*, Document 03-300509, Issue 10 Release 6.3, available at [http://support.avaya.com.](http://support.avaya.com/)

[2] *Avaya Aura® Communication Manager Feature Description and Implementation*, Document 555-245-205, Release 6.3, Issue 12, available at [http://support.avaya.com.](http://support.avaya.com/)

The Dali Solution and Product information is available from Dali. Visit https://www.Dali.com/literature\_request.html

#### **©2015 Avaya Inc. All Rights Reserved.**

Avaya and the Avaya Logo are trademarks of Avaya Inc. All trademarks identified by ® and ™ are registered trademarks or trademarks, respectively, of Avaya Inc. All other trademarks are the property of their respective owners. The information provided in these Application Notes is subject to change without notice. The configurations, technical data, and recommendations provided in these Application Notes are believed to be accurate and dependable, but are presented without express or implied warranty. Users are responsible for their application of any products specified in these Application Notes.

Please e-mail any questions or comments pertaining to these Application Notes along with the full title name and filename, located in the lower right corner, directly to the Avaya DevConnect Program at devconnect@avaya.com.